## Erledigt Mojave 10.14.4 Probleme mit EmuVariablel 64.efi und ASUS Prime Z-390-A

Beitrag von l3rry vom 31. März 2019, 17:53

Hi zusammen,

seit ich 10.14.4 drauf habe gibts ein Problem mit dem Runterfahren oder S "EmuVariableUefi-64.efi" in meiner EFI Partition habe lässt sich mein Hae versetzen... bleibt ca. 3 Sec im Sleep und wacht dann wieder auf... Wen habe lässt er sich aber nicht neustarten oder herunterfahren (Screen wird : ist zu sehen und die HDD LED flackert.. sonst passiert nix)... wenn ich 64.efi" aus dem EFI entferne lässt er sich ohne Probleme herunterfahren u aber nicht in den Sleep... Sondern landet einfach wieder auf dem Logonscr zu erinnern das es mit 10.14.3 noch ging... In meiner Config.plist hab und ich nutze Clover 4911.

Habt ihr eine Idee für mich woran das liegen könnte?

Vielen Dank schonmal

Grüße

l3rry

Beitrag von Dr.Stein vom 31. März 2019, 18:00

Zeig uns doch bitte mal deinen Clover Ordner. Zippe ihn und lade diesen hie Eventuell findet man ja etwas zur Lösung

Beitrag von al6042 vom 31. März 2019, 18:01

Ich befürchte, dass sich hier nur was mit dem NVRAM verhaspelt hat. Hast du diesen Zwischendurch mal zurück gesetzt?

Beitrag von l3rry vom 31. März 2019, 18:38

Hier mein EFI Verzeichnis... mal ganz doof wie setze ich meinen NVRAM zur

Beitrag von al6042 vom 31. März 2019, 18:41

Das geht ganz einfach mit der F11-Taste im Clover Bootmenü.

Die Kists macht danach einen weiteren Neustart und der NVRAM wird neu zus

Beitrag von l3rry vom 31. März 2019, 19:16

Der NVRAM reset hat leider keine Veränderung gebraucht...

Beitrag von al6042 vom 31. März 2019, 19:27

Ok...

ich habe mir mal deine Config.plist angeschaut un bin doch sehr überr Kiste als MacMini8,1 deklariert hast...

zusätzlich zu den vielen anderen, eher verwunderlichen Einstellungen.

Ich würde dich bitten mal die beiliegende EFI zu testen, aber Achtui iMacPro1,1 eingeschossen und es empfiehlt sich hier ggf. die interne Grafik

Benenne einfach deinen aktuellen EFI-Ordner zu "EFI-alt" um und kopiere an dessen Stelle.

Beitrag von CMMChris vom 31. März 2019, 19:28

Wechsel mal von FakeSMC (zugehörige Sensor Kexte auch entfernen!) tausche auch den EFI Treiber (SMCHelper) gegen den entsprechenden Damit konnte ich jüngst bei einem anderen Nutzer dieses Boards die Fehle eliminieren.

Darüber hinaus kannst du folgendes an deiner EFI machen:

- XHCIUnsupported.kext entfernen
- HFSPlus.efi entfernen
- OsxAptioFix2Drv gegen AptioMemoryFix tauschen
- DataHubDxe entfernen
- FSInject entfernen

Config.plist - Haken bei PluginType

- "1" bei Plugin Type Drop-Down Feld

- SAT0 to SATA

- \_DSM to XDSM (erst reinnehmen wenn die vorigen Änderungen Fehlerfall eingrenzen zu können)

- MATS Eintrag bei Drop Tables entfernen (solltest du nicht brauchen)
- dart = 0 und slide = 0 solltest du bei den Boot Args auch entfernen können

Zuvor die funktionierende EFReacuofveeriyneSmtwiedgsichern - sicher ist sicher. M Erfahrung ist, dass das Board unberechenbar ist und bei jedem anders reagi

Edit: Oh, crash mit dean 60042en

Beitrag von l3rry vom 31. März 2019, 20:10

[@al604](https://www.hackintosh-forum.de/user/763-al6042/)2 Dein EFI konnte ich nicht booten. Ist beim Initialisieren vom geblieben oder so..

[@CMMCh](https://www.hackintosh-forum.de/user/56401-cmmchris/)riseine Vorschläge haben nichts verändert ausser das ich kein habe im iStats ich habe folgendes Paket vom VirtualSMC verwendet

[https://github.com/acidanthera/Virtu](https://github.com/acidanthera/VirtualSMC/releases)alSMC/releases

was wäre denn ein für ein System hinsichtlich SMBIOS für mich sinnvoll? oder 19,2 sollte wie Arsch auf Eimer passen... Den kann ich aber leider noch nicht auswählen...

Beitrag von CMMChris vom 31. März 2019, 20:12

Du musst schon auch die VirtualSMC Plugins nutzen. SMCProcessor und SMC

Beitrag von al6042 vom 31. März 2019, 20:19

Hast du zufällig auch ein Bild von der Stelle, an der die EFI hängen bleibt?

Wenn der iMacPro1,1 nicht läuft, kannst du bei eingeschalteter IGPU auch weiteres nutzen.

Beitrag von l3rry vom 31. März 2019, 20:25

[@CMMCh](https://www.hackintosh-forum.de/user/56401-cmmchris/)rhab ich natürlich gemacht... Im EFI sind die drin und in Library/Ext [@al604](https://www.hackintosh-forum.de/user/763-al6042/)2ich versuchs nochmal mit dem SMBIOS iMAC 18,3 und machen scre funktionieren sollte

Beitrag von al6042 vom 31. März 2019, 20:28

Das wäre wichtig um die nächsten Schritte ausarbeiten zu können.

Beitrag von l3rry vom 31. März 2019, 20:45

Also... Ich kann dein EFI booten... lag vorhin wohl daran das ich be Plugins in Library/Extensions hatte... Hab jetzt mit deinem EFI und der erfolgreich gebootet. bekomme unter meinen Sensoren nur noch 4 Cores a GPU Infos mehr... Aber das Verhalten ist immer noch herunterfahren/neustart und sleep wacht nach 2-3 secs wieder auf. N durchgeführt... SMBIOS ist iMac18,3

Beitrag von al6042 vom 31. März 2019, 20:53

Wenn du nun wieder auf den iMacPro1,1 wechselst, bekommst du wieder angezeigt.

Wenn du immer noch ein Thema mit dem Sleep hast, liegt das jetzt wahrs der per USB angebundenen Geräte.

Kannst du mal das P**Hoagrkaimm Thostarten und einen Screenshot des "USB"**-I hier posten?

Sollte ungefähr so aussehen:

Beitrag von l3rry vom 31. März 2019, 21:01

bootet als iMacPro 1.1 und anbei der Screenshot

Edit: Sensoren funktionieren unter dem SMBIOS btw garnicht.

Beitrag von al6042 vom 31. März 2019, 21:14

Hm... dann nutzt du aber nicht den USBPorts.kext aus dem vorhin gelieferter Bei dir stimmen die Connector Zuordnungen nicht.

HS01 & 02 beherbergen Maus und Tastatur.

HS13 hat dein Audio-Interface in Beschlag.

Was hängt denn an den Ports HS06, HS09 un HS10?

Und dann noch die Frage, was der folgende Befehl kurz nach dem wieder Auf Code

1.log show --style syslog | fgrep "Wake reason"

Beitrag von l3rry vom 31. März 2019, 21:30

Doch... ist im Efi und in Library/Extensions... Ich hab 3 USB Geräte ar Maus, Headset/Soudkarte und als G4M9n4o3och 2da & pcie Karte die via Board U bzgl Bluetooth bekommt... Hab eben Avira deinstalliert... jetzt kann Herunterfahren bzw. Neustarten...

anbei das LOG

Beitrag von al6042 vom 31. März 2019, 21:38

Warum baust du die Kexte nach /Library/Extensions?

Die sollten in der EFI liegen, damit du nicht im wilde Akrobatik ausfüh aktualisieren oder bei nicht Bedarf zu entfernen.

An welchem Anschluss wurde die interne WLAN/BT-Kombi angeschlossen?

Beitrag von l3rry vom 31. März 2019, 21:49

Sorry das ich jetzt so dumm frage... Sollte man prinzipiell nie kext's na "installieren"? Meine mal irgendwo aufgeschnappt zu haben das es notwend alles aus Library/Extensions entfernt Ich weis nicht welcher Anschluss es ich sie abziehe beseht das Problem...

Nach entfernten kext`s sieht USB wie angehängt aus

Beitrag von al6042 vom 31. März 2019, 21:56

Zuerst mal was die Kexts *Delt si Mito hin* mit den zusätzlichen Kexts?

Achte auf den Hinweis, dass nach dem Entfernen von Kexten aus /L/E oder Cache wieder aufgeräumt werden muss, damit das auch Wirkung zeigt.

Wenn du den Anschluss der WLAN/BT-Kombi auf dem Mainboard sie entsprechenden Port auch im Handbuch auf Seite 1-2, Kapitel 1.1.2 wiederfinden und die Bezeichnung hier nennen.

Beitrag von l3rry vom 31. März 2019, 22:05

Vielen Dank für die Info bzgl. den Kexts. Die Karte hängt an USB\_E34

Beitrag von al6042 vom 31. März 2019, 23:18

Dann teste bitte mal den folgenden Kext als Ersatz für die Variante in deine

Beitrag von l3rry vom 1. April 2019, 07:01

Zustand bleibt unverändert...

Edit: Wenn ich die kext ganz raus lasse schläft er bin verwirrt

Beitrag von al6042 vom 1. April 2019, 07:13

Dann poste bitte den aktuellen Screenshot vom USB-Fenster des HackinTools. Und zusätzlich das Ergebnis des folgenden Terminal-Befehls:

Code

1.kextstat |grep -v apple

Beitrag von l3rry vom 1. April 2019, 07:53

Index Refs Address Size Wired Name (Version) UUID <Linked Against> 37 5 0xffffff7f8588b000 0x11000 0x11000 org.netkas.driver.FakeSMC (1800 35D1-AC1A-CA8DB349793E <12 8 6 5 3 1>

38 2 0xffffff7f8589c000 0x22000 0x22000 as.vit9696.Lilu (1.3.5) 426CBF11 17525E0C1A6E <8 6 5 3 2 1>

39 0 0xffffff7f858be000 0x63000 0x63000 as.vit9696.WhateverGreen (1.2.7) 34FE-9B5E-050B5F758B6B <38 13 8 6 5 3 2 1>

40 0 0xffffff7f85921000 0x107000 0x107000 as.vit9696.AppleALC (1.3.6) 7414811A-6394- 3B45-9283-47D61F255E19 <38 13 8 6 5 3 2 1>

41 0 0xffffff7f85a28000 0x6000 0x6000 org.hwsensors.driver.CPUSensors 5876-3DB5-82EC-CEEA470A7479 <37 8 6 5 3>

49 0 0xffffff7f85a2e000 0x4000 0x4000 org.hwsensors.driver.SMMSensors 310B-3123-988E-E1A9890743A6 <37 8 6 5 3>

56 0 0xffffff7f85a32000 0xa000 0xa000 org.hwsensors.driver.ACPISensors 0D3A-3CE2-8569-0AB2C84053E7 <37 12 8 6 5 3>

64 0 0xffffff7f85a3c000 0x21000 0x21000 com.insanelymac.IntelMaus 88E228F4-3264-385C-84E9-3B7F99112336 <16 13 6 5 3 1>

65 0 0xffffff7f85a5d000 0xd000 0xd000 org.hwsensors.driver.LPCSensors C33F-3EED-9F96-42A7F22D806F <37 13 12 8 6 5 3>

66 0 0xffffff7f85a6a000 0x15000 0x15000 org.hwsensors.driver.GPUSensors (1800) C6BE6BDA- 2398-3318-BCF0-F519AD4DB140 <37 13 12 8 6 5 3>

Hab virtualSMC durch FakeSMC wieder getauscht. Also nicht verwirren lassen...

Ich glaube das beste ist ich setz den Hacki mal neu auf...

Beitrag von al6042 vom 1. April 2019, 07:55

Das würde ich mir ersparen...

mehr Sinn macht es, wenn du nach der Anleitung des Info-Symbols im USB-Ports nochmal komplett sauber definierst und damit einen eigenen USBPorts. Beitrag von l3rry vom 1. April 2019, 08:20

Alles klar. Das mache ich heute Abend. Vielen Dank für deine Hilfe und Gedu

Beitrag von l3rry vom 2. April 2019, 13:10

Also auch mit selbst erstellter USBports.kext wacht er nach zwei Sekun hab gestern aus lauter Verzweiflung 10.14.4 neu installiert... leider ohn ich die USBports.kext raus schläft er... vielleicht ist das ein Clover probl erstmal auf.

Beitrag von CMMChris vom 2. April 2019, 13:17

Führ den Befehl im Terminal aus:

log show --style syslog | fgrep "Wake reason"

Dann teile hier die letzten paar Einträge. Diese sagen dir genau warum der I

Beitrag von l3rry vom 2. April 2019, 18:25

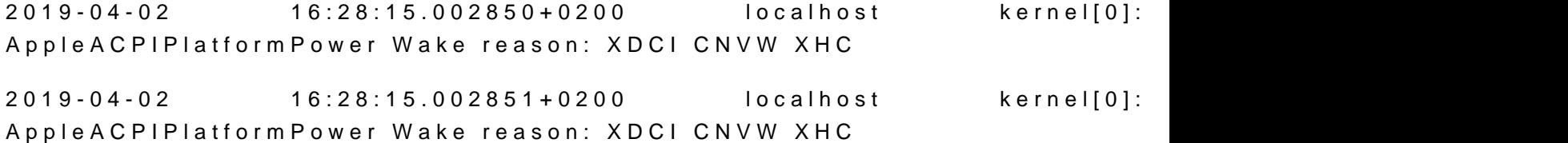

Beitrag von CMMChris vom 2. April 2019, 18:26

USB ist schuld, also hast du was falsch gemacht oder übersehen.

Beitrag von l3rry vom 2. April 2019, 19:04

ich hab halt kein USB C Gerät bzgl. der Ports ... kann es daran liegen?

Beitrag von al6042 vom 2. April 2019, 20:10

Nope... das sollte egal sein.

Wenn USB-C nicht genutzt wird, können die Ports auch keinen Einfluss nehm Nur wenn was dranhängt wird es spannend.

Beitrag von CMMChris vom 2. April 2019, 20:34

Hast du denn deine internen Ports sofern genutzt (Bluetooth / Wlan Ka definiert?

Beitrag von l3rry vom 2. April 2019, 20:50

Ja habe ich... Ich habe aber nur den einen an dem die Karte hängt als "in und die anderen gelöscht. Reine USB2 Ports als USB2 und alle andern die USB C hab ich alle raus gelöscht... hab die kext erstellt und die aml in gepackt. Muss ich sonst noch was machen? hab das genau nach der Anleit gemacht... ist ja quasi Idiotensicher....

EDIT: Sooooo... ich weis jetzt wer der Übeltäter ist... Es ist tatsächlich di der USB Teil der auf das Board geht... Der wird im Hackintool nicht grün m herausfinde welcher Anschluss es ist?

Beitrag von CMMChris vom 2. April 2019, 21:10

Der muss als grün auftauchen. Wenn nicht, hängt er nicht an einem Intel Cor

Beitrag von l3rry vom 2. April 2019, 21:55

So ich habs... Ein komisches Board... Die Bluetooth Karte funktioniert an der Nummer 14. Wird aber im Hackintool nur an dem eingekreisten Deswegen war der Anschl[uss nicht in meiner USBPorts.kext](https://www.hackintosh-forum.de/attachment/101422-bildschirmfoto-2019-04-02-um-21-48-15-png/)... und desweger

Dank für die Hilfe und Unterstützung.

Beitrag von pebbly vom 2. April 2019, 22:04

Danke! Ich denke ich hatte auch das Problem. Have es aber nicht weit Magst du deinen EFI Ordner noch hochladen?

Beitrag von l3rry vom 2. April 2019, 22:08

Na klar. die config.plist ist unveel 620m4d2ert von

Beitrag von l3rry vom 4. April 2019, 07:57

Noch eine Verständnis Frage... wenn ich mit dem Hackintool meine bestimme, mir die kext + den acpi Patch erstelle, muss ich dann drauf a den 15 USB Ports bleibe die macOS unterstützt? Oder kann ich kext+ patch das aufheben des Limits verwenden? Habe so momentan unregelmäßige ab: ohne kext + Patch scheint es zu laufen...

Beitrag von CMMChris vom 4. April 2019, 08:09

Du musst innerhalb des 15 Port Limits bleiben. Der Port Limit Patch ist Nutzung gedacht und kann zu diversen Problemen mit den USB Trei Systemabstürzen über korrupte Daten bis hin zu Datenverlust reichen. dich entscheiden zwischen ACPI Patch und USB Kext. Die SSDT-UIA( USBInjectAll gedacht, die USB Kext zur Standalone Nutzung. Nur wenn noc SSDT-USBX generiert wurde musst du diese gemeinsam mit der USB Kext nut

Beitrag von l3rry vom 4. April 2019, 08:16

Ok Danke. Ja ich hab die kext zusammen mit der SSDT-EC genutzt. Meine a Ports ausgewählt habe... und hab random abstürze momentan.

Beitrag von apfelnico vom 4. April 2019, 09:10

Eine SSDT-EC ist bei dir nicht nötig bzw. sogar kontraproduktiv. Denn du Board, das muss nicht simuliert werden. Maximal per Clover für macOS Somit auch kein USBX notwendig. Erstelle nur die USB-Kext, ü Schnittstellen du nutzen möchtest und bleibe bei maximal 15 Ports.

Beitrag von CMMChris vom 4. April 2019, 09:13

Erstmal in der DSDT den on-board EC checken ob der überhaupt aktiv ist bringt der Rename nichts.

Beitrag von l3rry vom 4. April 2019, 14:47

Ehmm also im patched Verzeichnis hab ich keine DSDT... ØÞ muss ich zwi und patchen? hab ich noch nie gemacht... und was so wirklich an renames ich auch noch nicht so raus... gibts da empfehlenswerte Lektüre für Noobs w

Beitrag von CMMChris vom 4. April 2019, 14:51

Du sollst in der DSDT vom BIOS nachschauen, patchen musst du da nichts.

Beitrag von l3rry vom 4. April 2019, 19:01

So jetzt läufts. EC0 to EC ist drin und die erstellte USBPorts.kext Vielen Dank!

Beitrag von CMMChris vom 4. April 2019, 20:03

AppleBusPowerControler laut IOReg geladen?

Beitrag von l3rry vom 4. April 2019, 21:18

anbei die IOReg file. Ich find den Punkt nicht

Beitrag von CMMChris vom 5. April 2019, 09:14

Weder der EC taucht auf noch wird AppleBusPowerController geladen. L extrahierte DSDT hier hoch.

Beitrag von apfelnico vom 5. April 2019, 12:29

Genau. Zum einen schauen, ob es überhaupt ein aktives Device ist, zum an heißt. Für macOS muss es zwingend EC heißen, das ist richtig, aber im O unbedingt EC0 . Auch andere Varianten sind möglich, so das dein Re keinerlei Auswirkungen hat.

Beitrag von l3rry vom 5. April 2019, 13:47

hier die DSDT

Beitrag von apfelnico vom 5. April 2019, 13:49

Wie hast du die DSDT extrahiert?

Beitrag von l3rry vom 5. April 2019, 13:49

F4 in Clover

Beitrag von apfelnico vom 5. April 2019, 13:51

ok. So ist es bestens. Kann ich mir leider nicht ansehen, da nur [CMMCh](https://www.hackintosh-forum.de/user/56401-cmmchris/)rwsird es schon sehen.

Beitrag von CMMChris vom 5. April 2019, 13:56

Kein EC auf dem Board, Device ist genullt, Fake EC nötig. Rename kann raus

Beitrag von l3rry vom 5. April 2019, 14:00

Ok Danke. Dann benutze ich die SSDT-EC.aml + kext und nehm den re Renames sind denn für mein Board noch sinnig?

Beitrag von l3rry vom 9. April 2019, 21:14

nochmal eine Frage... nach längere Zeit im sleep wacht das System de folgendem Wake reason :"

(AppleACPIPlatform) AppleACPIPlatformPower Wake reason: RTC XDCI CNVW

Hat jemand eventuell noch eine Idee für mich?

Beitrag von CMMChris vom 9. April 2019, 21:22

Power Nap ist aktiviert.

Beitrag von l3rry vom 9. April 2019, 21:27

Eigentlich nicht... oder gibt es noch eine andere Möglichkeit?

Beitrag von CMMChris vom 9. April 2019, 21:39

Welchen Darkwake Wert hast du gesetzt?

Beitrag von l3rry vom 10. April 2019, 06:28

Darkwake=8... kann das eventuell was mit Geräten in der iCloud zutun h z.B?

Beitrag von CMMChris vom 10. April 2019, 08:29

Klick mal den Restore Defaults Button an. Eventuell hat sich da in verabschiedet.

Beitrag von redbelt vom 20. April 2019, 20:41

[Zitat von CMM](https://www.hackintosh-forum.de/forum/thread/42196-mojave-10-14-4-probleme-mit-emuvariableuefi-64-efi-und-asus-prime-z-390-a/?postID=497786#post497786)Chris

Hast du denn deine internen Ports sofern genutzt (Bluetooth / Wlan Ka intern definiert?

Ähhhmmm...dumme Frage. Wie macht man das?

Beitrag von Obst-Terminator vom 26. April 2019, 07:58

Mit dem allseits beliebten und oft genutzten Hackintool. Findest du im D User hat auch mal ein komplettes TuT geschrieben wie das funktioniert. L nicht parat, lässt sich aber mit der Forensuche finden.

Beitrag von ozw00d vom 26. April 2019, 08:04

Gemuese Ramzbonal im hackintool selbst eine Doku zu finden istØÞ

Beitrag von redbelt vom 26. April 2019, 09:17

Hat sich doch schon erledigt aber Danke trotzdem für den Hinweis.

Beitrag von l3rry vom 30. April 2019, 08:43

Ich hab erneut Probleme mit dem Herunterfahren bzw. Neustarten... Ich hal Configurator gesehen das es eine neue CLOVER Stabel version (4920) gi Installation ausgeführt (war noch auf Beta 4915 von den letzten G nächsten Neustart gemerkt, das mir beim Booten immer noch 4915 ange dann nochmal die Installation ausgeführt und in den "Einstellungen" ge "Lagecy" installieren wollte... hab es dann auf UEFI umgestellt und noch ESP angehakt... Jetzt wird auch Clover 4920 gebootet... Leider kann ich Neustarten oder Herunterfahren... Das system bleibt mit Mauszeiger in s stehen und die SSD hat jede Menge activity...

Auch meine Front- USB Ports gehen nicht mehr... hatte die ja in meiner ausgewählt... Sleep funktioniert aber nach wie vor bestens...

Wenn ich den Rechner hochfahre und mich nicht anmelde kann ich über die Passwortfeld ohne Probleme Neustarten oder Herunterfahren...

Das entfernen der "EmuVariableUefi-64.efi" aus der EFI Partition veränder nicht...

Für mich fühlt sich das fast so an als würde nach dem Anmelden noch ein gezogen...

ich hab dann auch gesehen das im root (nicht die EFI Partition) der macO! vorhanden war... hab den gelöscht... hat aber nichts verändert..

Was könnte ich noch Untersuchen bzw. ausprobieren?

Beitrag von CMMChris vom 30. April 2019, 10:19

Prüfe deinen drivers64UEFI Ordner ob sich da was verändert hat. C eigenmächtig EFI Treiber wenn man die Haken nicht manuell entfernt. *I* dein Backup wieder ein. Keines erstellt? Selber schuld!

Beitrag von l3rry vom 30. April 2019, 10:46

Efi hab ich überprüft... ist nichts neues dazu gekommen bzw. bereits wie Backup hab ich auch noch und auch zurück gespielt... jedoch gleiches Verha

Beitrag von al6042 vom 30. April 2019, 20:29

Ich nutze auch die 4920 aber mit EmuVariableUefi... hier gibt es Herunterfahren oder neu starten.

Beitrag von Obst-Terminator vom 1. Mai 2019, 05:48

Ich darf nie vergessen die RC Skripte mit zu installieren, sonst be Ausfallerscheinungen. Hast du die mit installiert?

Beitrag von l3rry vom 1. Mai 2019, 09:23

Es ist zum verzweifeln... Mein EFI Backup funktionierGreamunchseni<mark>klam me</mark>hr ... ja ich wähle die Option "Install RC Scripts on target Volume...

Ich hab sogar mal die Beta 10.14.5 installiert und mir ein SMBIOS iMac ohne Erfolg...

Vielleicht ist in meiner config.plist ja was verkehrt... ich häng mal vielleicht sehr ihr ja was..

Beitrag von redbelt vom 1. Mai 2019, 10:48

## [l3rr](https://www.hackintosh-forum.de/user/20904-l3rry/)y

Wenn du im Clover Bootmenü bist, Resete mal dein NVRAM mit F11. Manchmal hat das bei mir geholfen.

Beitrag von l3rry vom 1. Mai 2019, 17:14

[@redbe](https://www.hackintosh-forum.de/user/49588-redbelt/)lt hab ich bei jeder Änderung an der EFI Partition gemacht.

Es scheint der installierte Avira Antivirus gewesen zu sein... nach der De wieder wie gehabt und auch mit Clover 4920...

Ich kann mir das nicht so wirklich erklären...